# MAXHUB

### **All in One Meeting Board V6 CFシリーズ 会議室カレンダー連携 利用手順 Microsoft 365(Outlook)をご利用中のお客様向け**

2024年2月 ナイスモバイル株式会社 品質保証部

> ユーザーサポート・お問い合わせ先 Mail: qa@nicemobile.jp

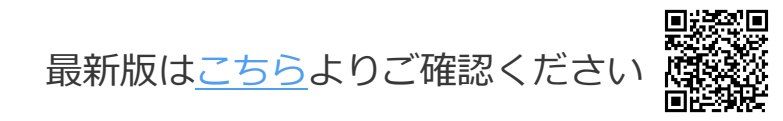

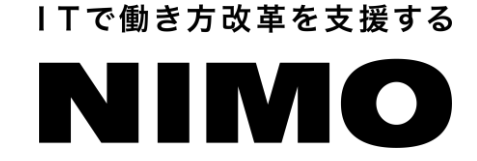

OutlookやGoogleの会議室リソースアカウントをミーティングボードに連携すると、 ミーティングボードのホーム画面にWEB会議情報の予定表が表示され、 ワンタップでWEB会議に参加できる便利な機能です。

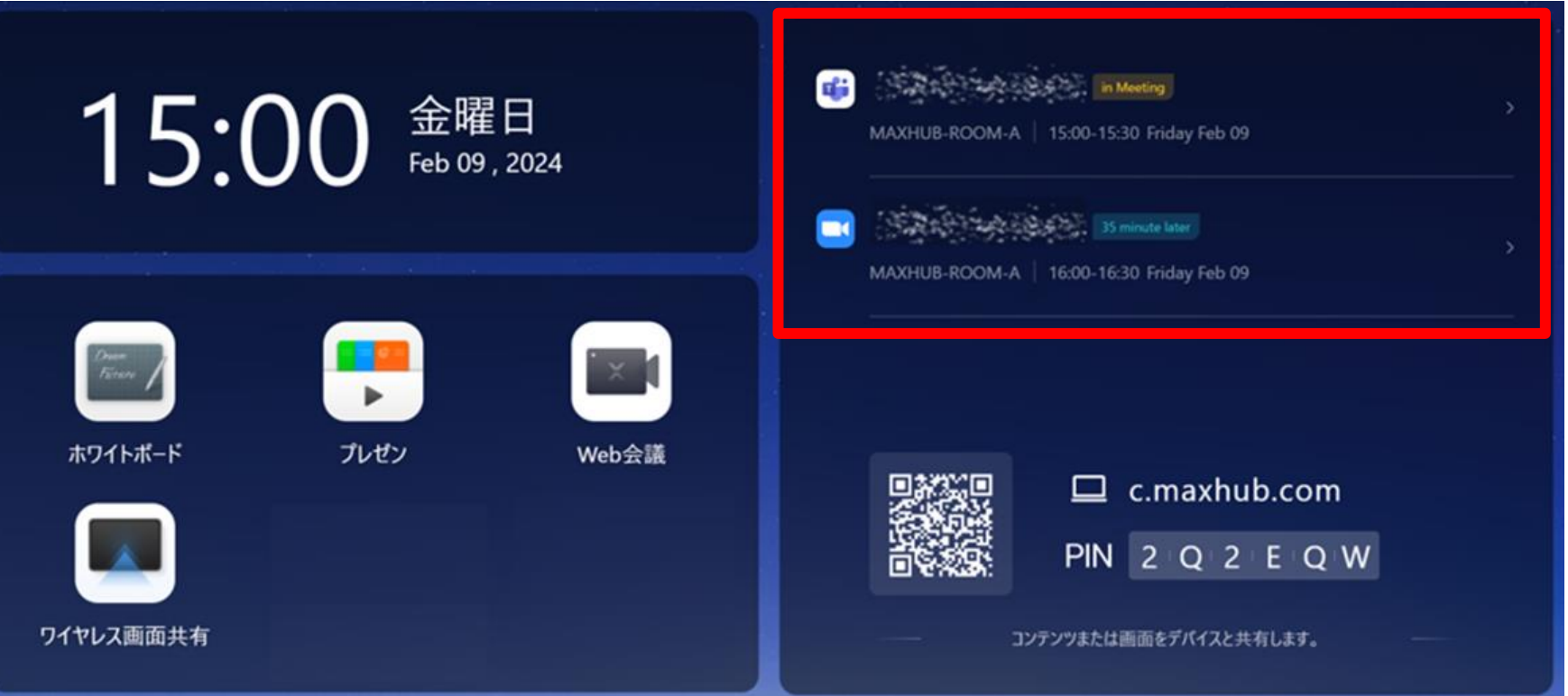

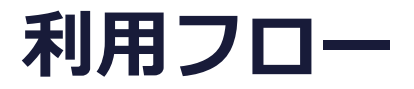

#### 初回のみIT管理者様側で設定が必要

- 1. 会議室アカウントの作成 ※既存の会議室アカウントを使用する場合は、新規作成は不要
- 2. 会議室アカウントのパスワード設定
- 3. ミーティングボードに会議室アカウントを連携

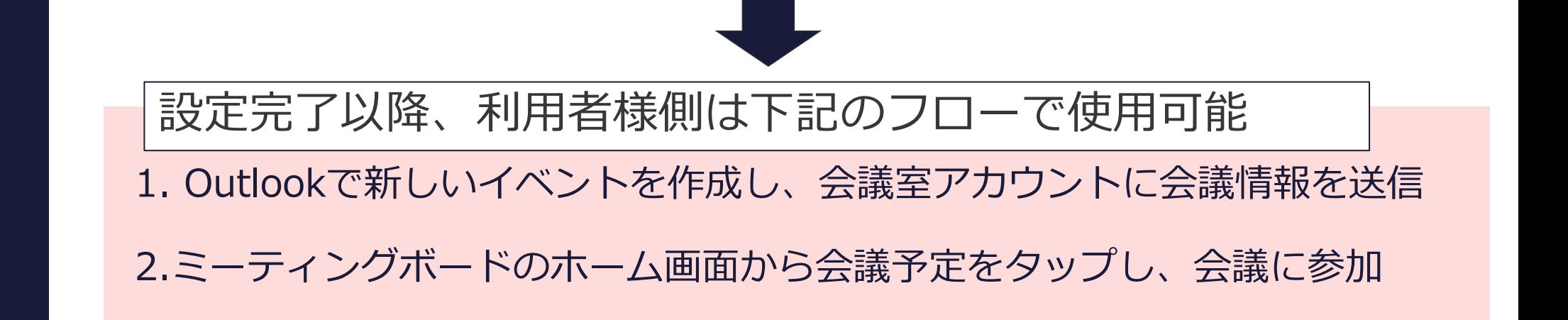

## IT管理者様側の設定手順

1. 会議室アカウントの作成(IT管理者様の手順)

- Microsoft 365 管理センターにログイン
- リソース>「会議室と備品」をクリック
- 「リソースの追加」をクリック

#### 

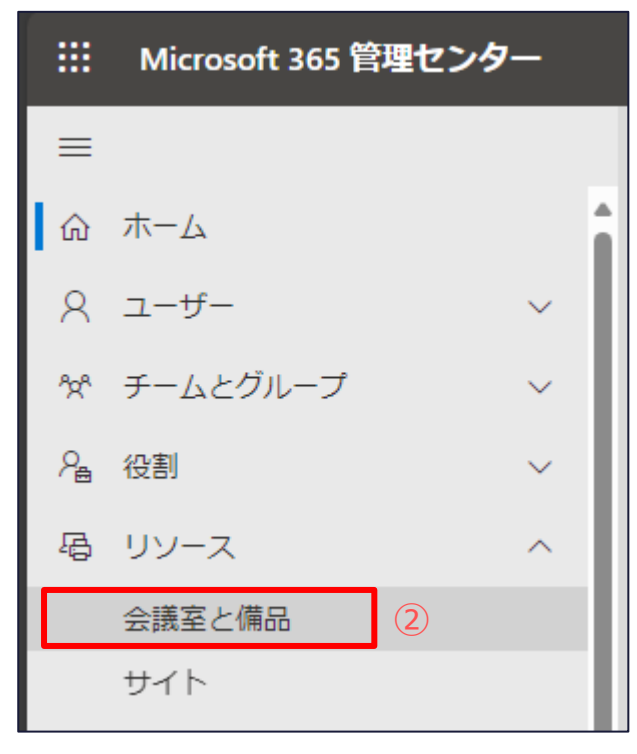

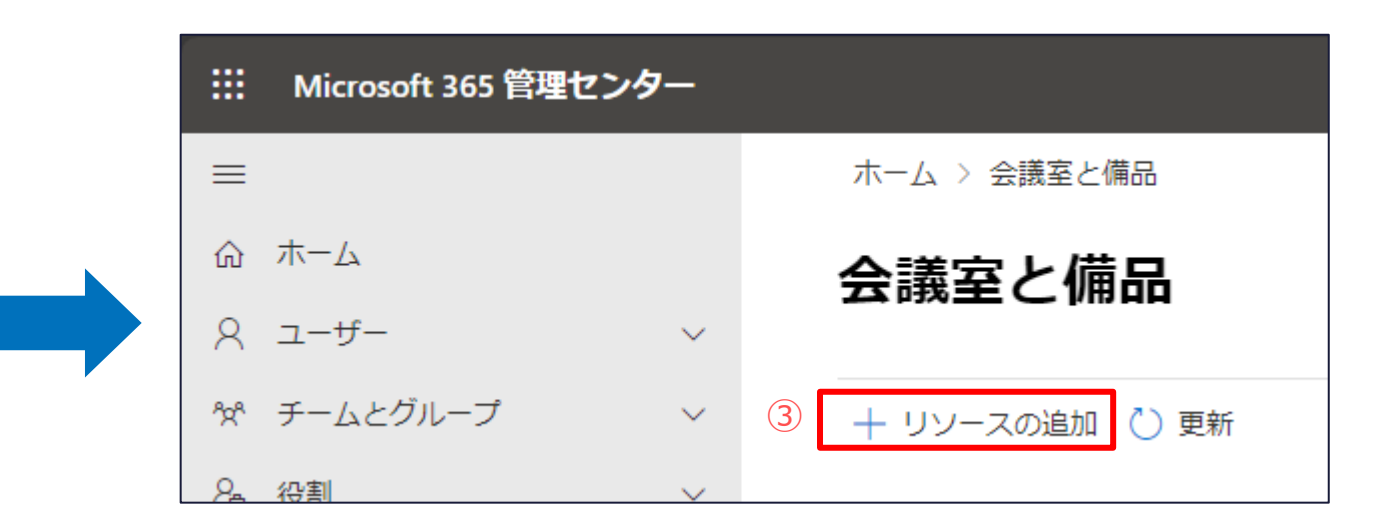

1. 会議室アカウントの作成 (IT管理者様の手順)

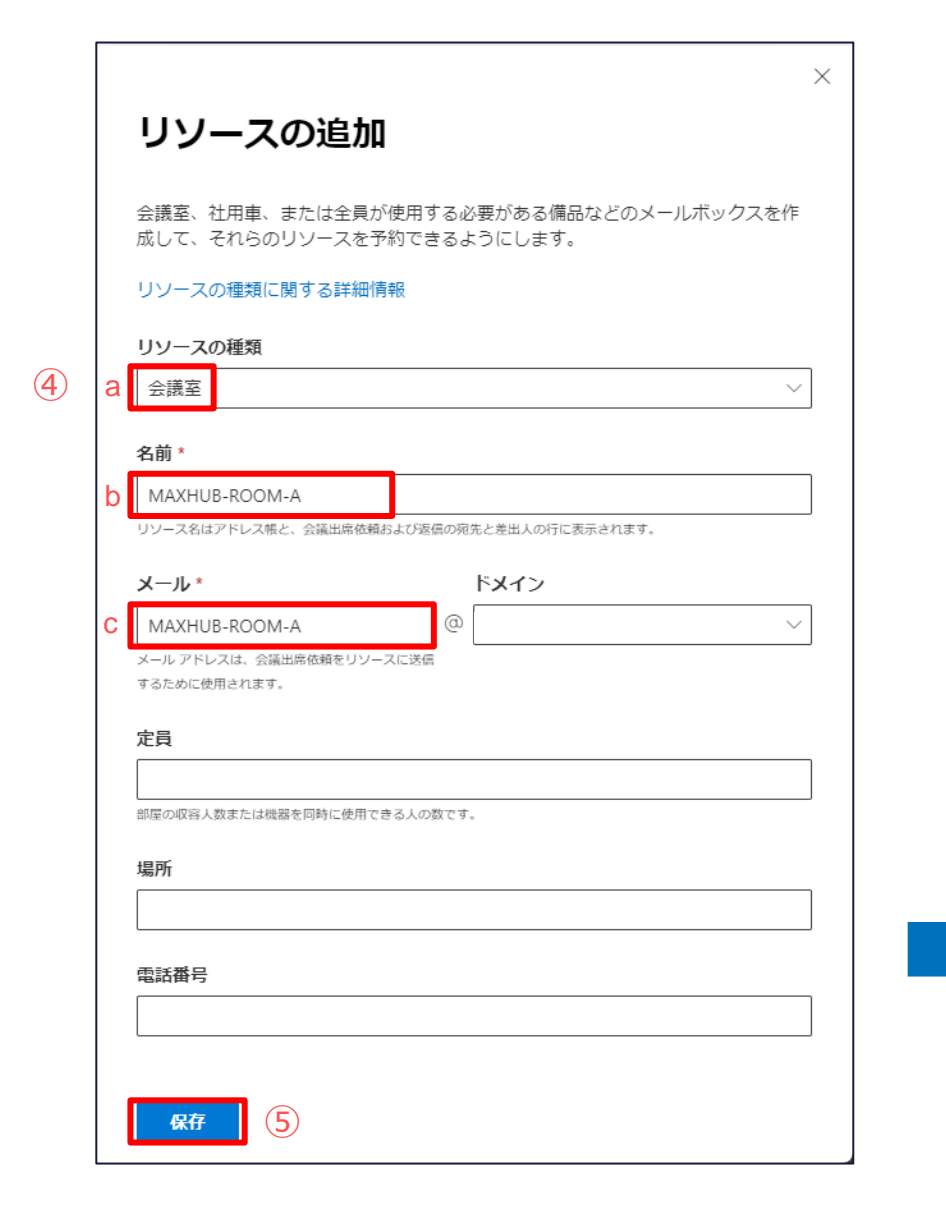

④ 会議室の各種情報を入力

#### 必須項目

- a. リソースの種類⇒「会議室」を選択
- b. 名前⇒任意の会議室名を入力
- c. メール(ミーティングボードとの連携に使用します) ⇒任意のアドレス名を入力

X

⑤ 「保存」をクリックして会議室アカウントの作成完了

#### ● MAXHUB-ROOM-A の準備ができま した

自分の Room の新しいメール ボックスを作成し、メール アドレスを使ってリソース を予約することができるようになりました。

定期的な会議を許可したり、会議の出席依頼を自動的に受け入れたりするなど、既 定の予約オプションが適用されています。これらはいつでも変更することができま す。

2. 会議室アカウントのパスワード設定 (IT管理者様の手順)

「ユーザー>アクティブなユーザー」をクリック

- 作成した会議室アカウントのチェックボックスをクリック
- 「パスワードのリセット」をクリック
- パスワードを入力し、「パスワードのリセット」をクリックして完了

![](_page_6_Picture_53.jpeg)

#### 3. ミーティングボードに会議室アカウントを連携(IT管理者様の手順)

- ミーティングボードのホーム画面を表示し「設定」をタップ
- 「Microsoftカレンダーアカウント」をタップ
- 会議室アカウントのメールアドレスとパスワードを入力し連携完了

![](_page_7_Figure_4.jpeg)

![](_page_7_Picture_5.jpeg)

# **利用者様側のご利用手順**

#### 1. Outlookで新しいイベントを作成し、会議室アカウントに会議情報を送信

#### **Teams会議の開催方法**

- ① Outlook 予定表 >「新しいイベント」をクリック
- ② 会議のタイトルを入力し、連携した会議室のアカウントを出席者として追加する
- ③ 「Teams会議」にチェックをいれて、「送信」をクリック

![](_page_9_Figure_5.jpeg)

#### **その他のWEB会議の開催方法**

- ① Outlook 予定表 >「新しいイベント」をクリック
- ② 会議のタイトルを入力し、連携した会議室のアカウントを出席者として追加する
- ③ 「場所」に表示されている会議室アカウントを削除する
- ④ 「場所」にWEB会議URLをコピー&ペーストし、「送信」をクリックする

![](_page_10_Figure_6.jpeg)

#### 2. ミーティングボードのホーム画面から会議予定をタップし、会議に参加

 会議情報を送信すると、ホーム画面にWEB会議のスケジュールが表示される 会議予定をタップし、WEB会議に参加

![](_page_11_Picture_32.jpeg)

![](_page_11_Picture_3.jpeg)

# ITで働き方改革を支援する IN II MO ナイスモバイル株式会社

https://nicemobile.jp/

\*MAXHUBは、中国Guangzhou Shizhen Information Technology Co.,Ltd.の中国およびその他の国における登録商標または商標です。

\*本ドキュメント上に記載・表示された社名または商品名などは、各社の登録商標または商標です。なお本文中では、TM、Ⓡマークは明記していません。